# USB DRIVER INSTALLATION GUIDE

Use these instructions to install the USB drivers and Microsoft® synchronization software for your Pathfinder® 6057 printer. You need these utilities for your printer and computer to communicate.

These instructions are written for Microsoft® Windows® XP, Windows Vista®, and Windows® 7. You must have a USB port and the proper cable to connect the printer to your computer.

There are multiple USB drivers for the Pathfinder $\textcircled{\,}6057$  printer; one for use with Windows  $\textcircled{\,}X$ P, one for use with Windows Vista $\circledast$  or Windows $\circledast$  7, and one updating existing drivers.

To update the driver, see "Updating the USB driver for Microsoft® Windows® XP" or "Updating the USB driver for Microsoft® Windows Vista® or Windows® 7".

Microsoft<sup>®</sup> synchronization software (ActiveSync<sup>®</sup> and WMDC) are available on the Microsoft<sup>®</sup> Web site ([www.microsoft.com](http://www.microsoft.com/)).

Information in this document supercedes information in previous versions. Check our Web site ([www.monarch.com](http://www.monarch.averydennison.com/)) for the latest documentation and release information.

# **Working with Windows XP**

If your computer has the Windows<sup>®</sup> XP operating system, you need:

- the Pathfinder® 6057 driver for Windows® XP found on the Monarch® Printer Documentation CD-ROM (included with your printer) or on our Web site.
- $\bullet$  Microsoft ActiveSync®.

#### **Installing the USB Driver**

- 1. Insert the Monarch® Printer Documentation CD-ROM (included with your printer) into your computer's CD-ROM drive.
- **Note**: You can also download the latest drivers from our Web site (save the file to your computer's hard drive).
- **2.** From the CD-ROM's Home screen, select **Drivers and Utilities**, then **6057 Windows XP**.
- **3.** Save the driver to your computer.
- **4.** Turn on the printer.
- **5.** Use the designated USB cable to connect the USB port on the printer to the USB port on your computer. Refer to the *Operator's Handbook* available on our web site or on the Monarch® Documentation CD-ROM included with your printer for more information.

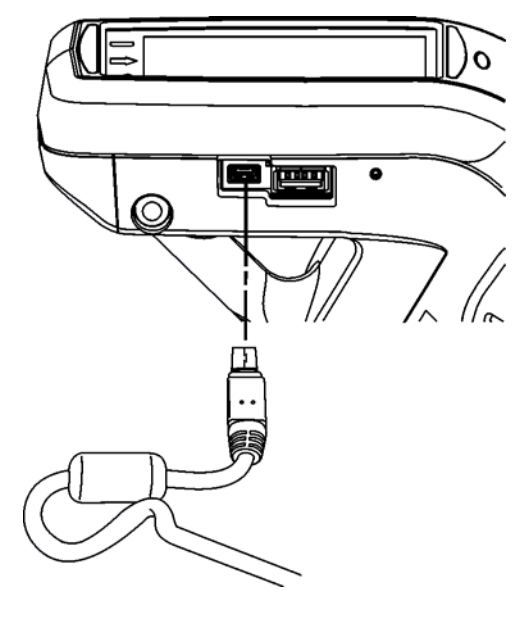

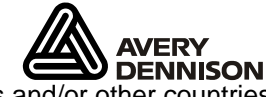

Avery Dennison<sup>®</sup> and Pathfinder<sup>®</sup> are trademarks of Avery Dennison Corporation. Microsoft, Windows, Vista, and ActiveSync are trademarks of Microsoft Corporation in the United States and/or other countries. Linux is a registered trademark of Linus Torvalds.

**6.** When the Found New Hardware Wizard box opens, select **Install from a list or location (Advanced),** then click **Next**.

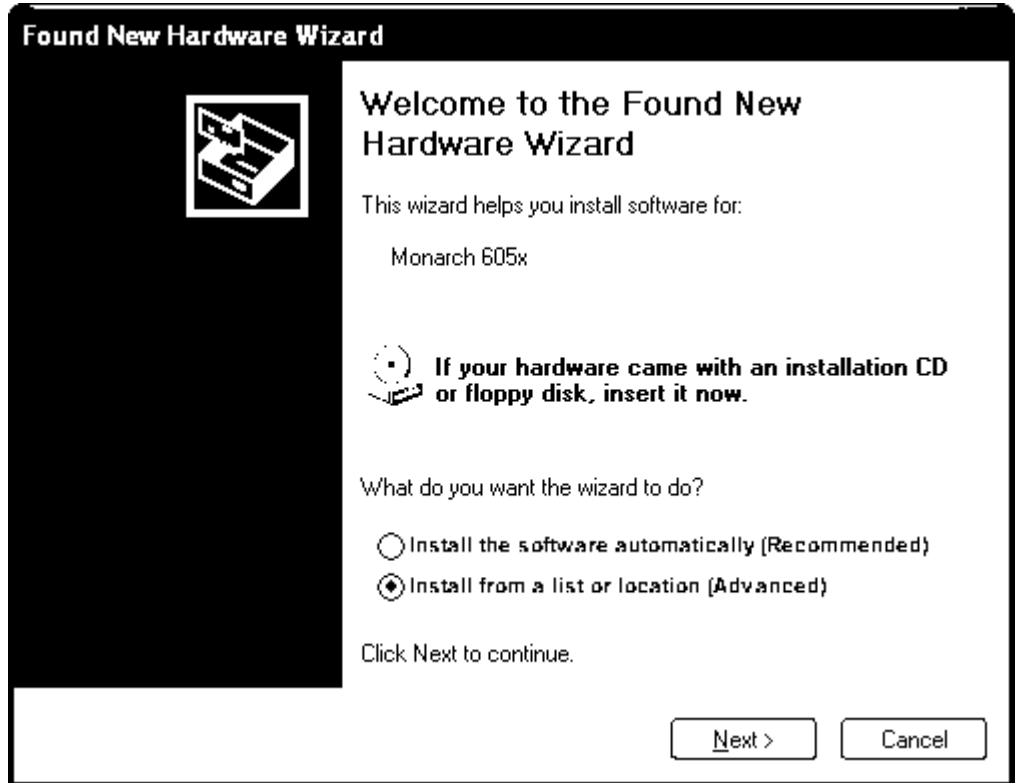

**7.** Select **Search for the best driver in these locations** then select **Include this location in the search** (specify the location on your computer's hard drive where you saved the driver file).

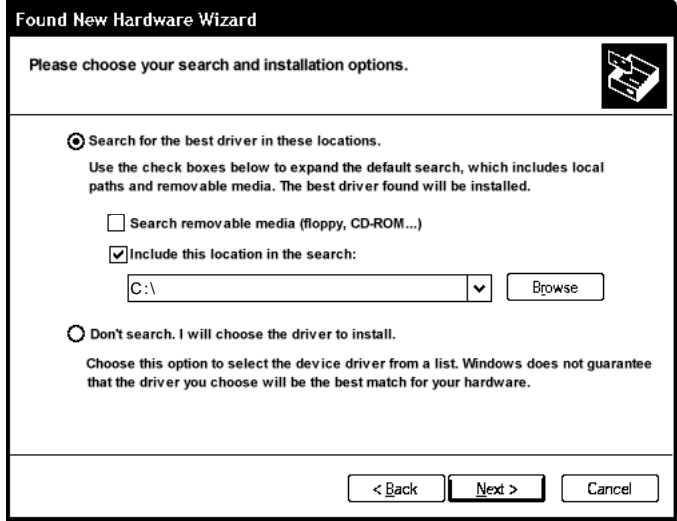

**8.** Click **Next** to continue through the installation by following the instructions on the screen.

**9.** When you see the following message box, click **Continue Anyway**.

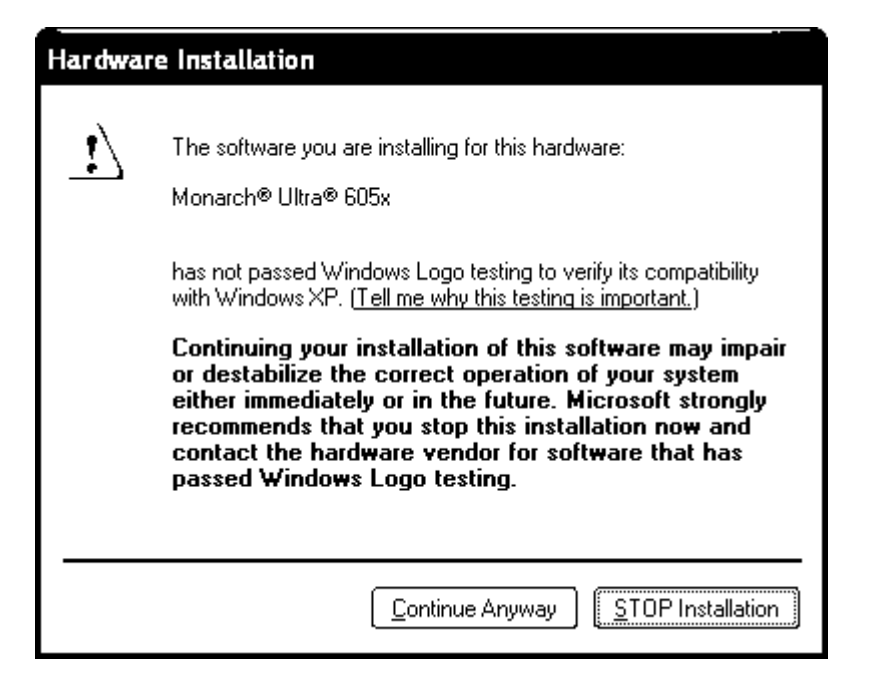

#### **10.** Click **Finish**.

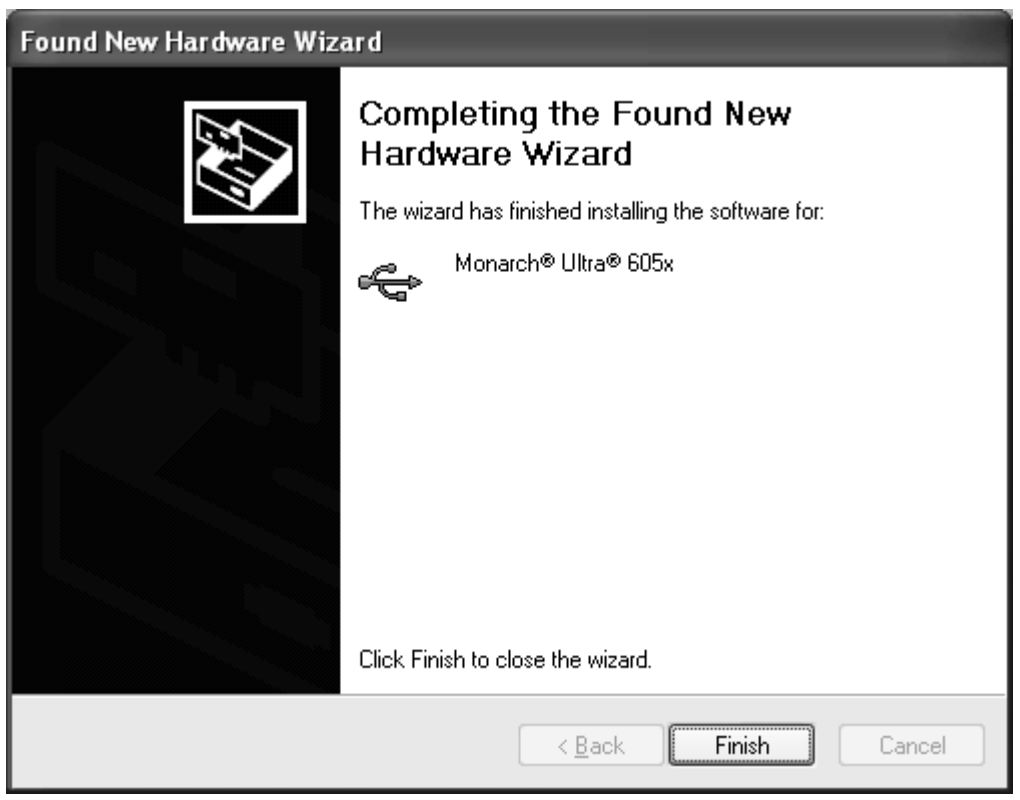

11. Download and install the latest ActiveSync<sup>®</sup> synchronization software from the Microsoft<sup>®</sup> Web site.

## **Using Microsoft ActiveSync Synchronization Software**

- Note: To use ActiveSync with Linux<sup>®</sup> or similar operating system, you need the SynCE software. You can download it from **synce.sourceforge.com**.
- **1.** Turn on the printer, wait for the desktop to load, then connect the USB cable to your computer and printer.
- **2.** ActiveSync automatically detects your printer. When prompted to set up a Partnership, select **No**, then click **Next**.
- **3.** Once installation is complete, you see:

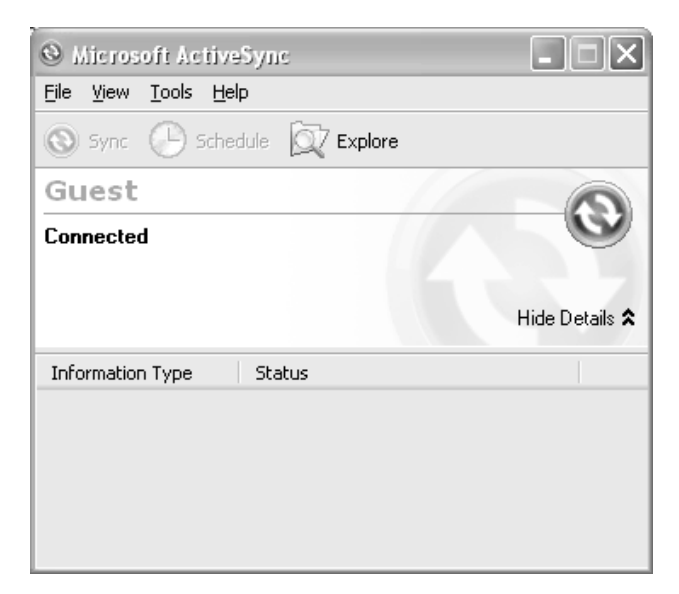

#### **Transferring Files to the Printer**

To transfer data files to the printer:

- **1.** Open the folder with your data files on your computer.
- **2.** Turn on the printer and wait for the desktop to load.
- **3.** Connect the USB cable to your computer and printer.
- 4. Click Explore on the ActiveSync<sup>®</sup> utility after it connects to the printer. A new window appears called Mobile Device.

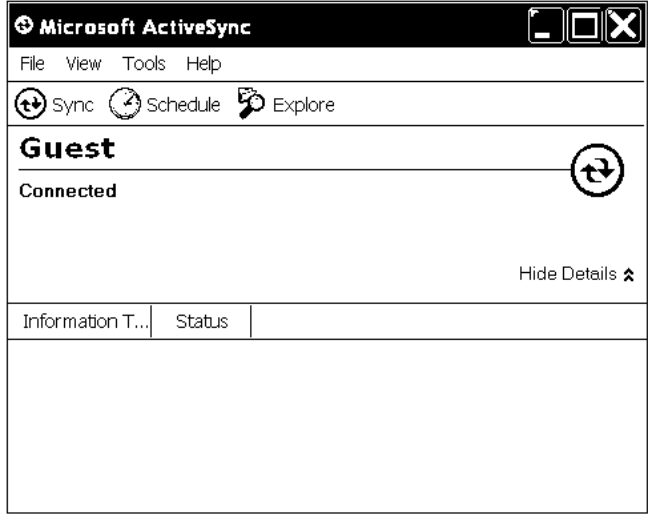

- **4.** Open the destination folder for the data files on the Mobile Device (printer).
- **5.** Drag the files from your computer to the Mobile Device folder.

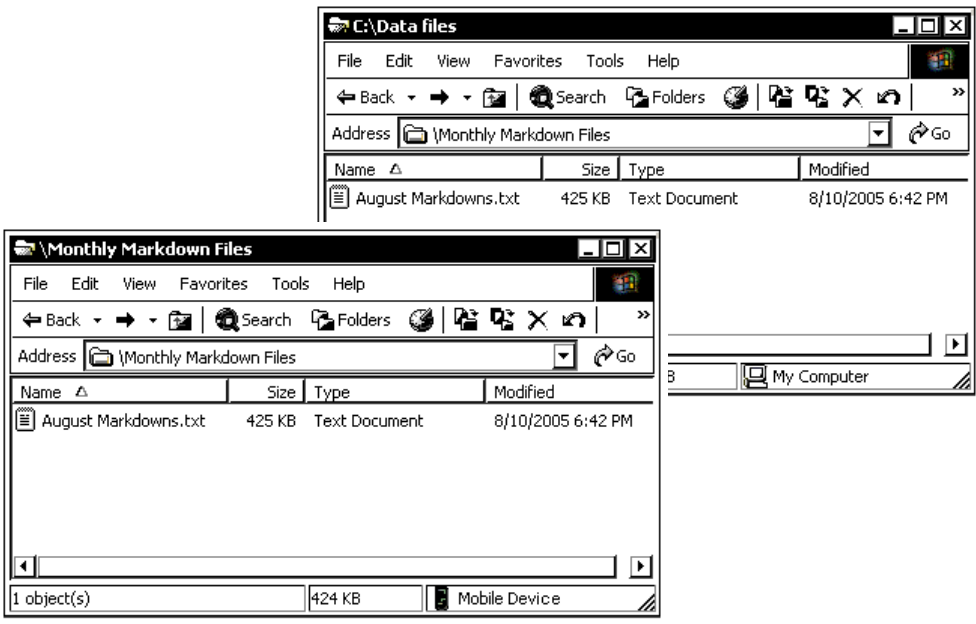

# **Updating the USB driver for Microsoft Windows XP**

- **1.** Download the Pathfinder® 6057 Update driver from our Web site. Save it to your computer.
- **2.** Turn on the printer and wait for the desktop to load.
- **3.** Attach the USB cable to your computer and printer.

**Note:** If the ActiveSync Partnership dialog box appears, click **No**.

- **4.** On your computer, from the **Start** menu select **Settings**, **Control Panel**, then **System**.
- **5.** On the **Hardware** tab, click **Device Manager**.
- **6.** Double click **Windows CE USB Devices**.
- **7.** Right click **Platinum 6057** and select **Properties**.
- **8.** Select the **Driver** tab and click **Update Driver.**
- **9.** Select **No, not this time** and click **Next**.

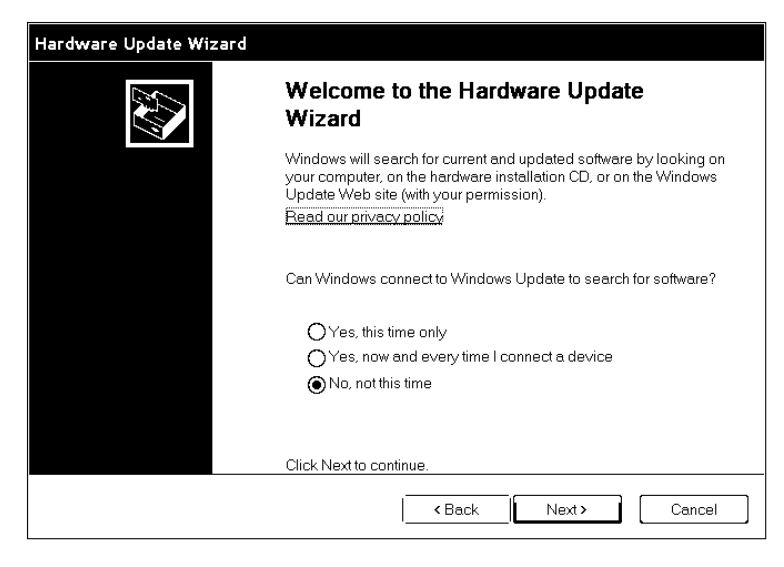

**10.** Select **Install from a list or specific location (Advanced)** and click **Next**.

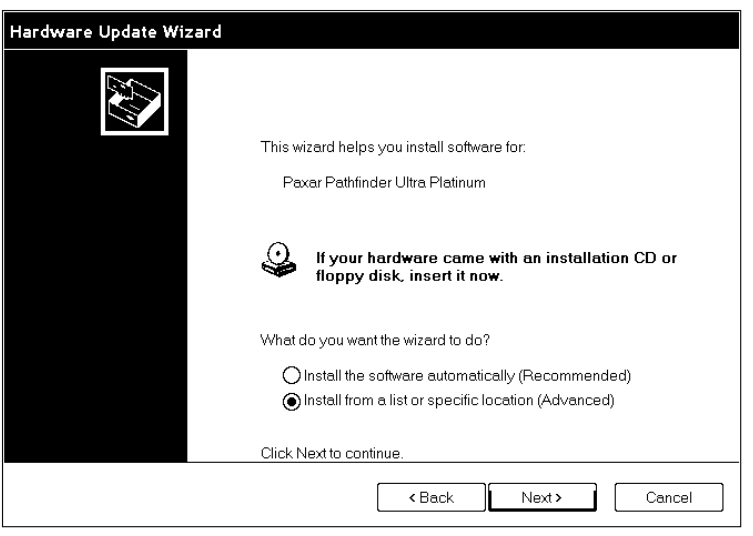

**11.** Select **Don't search, I will choose the driver to install** and click **Next**.

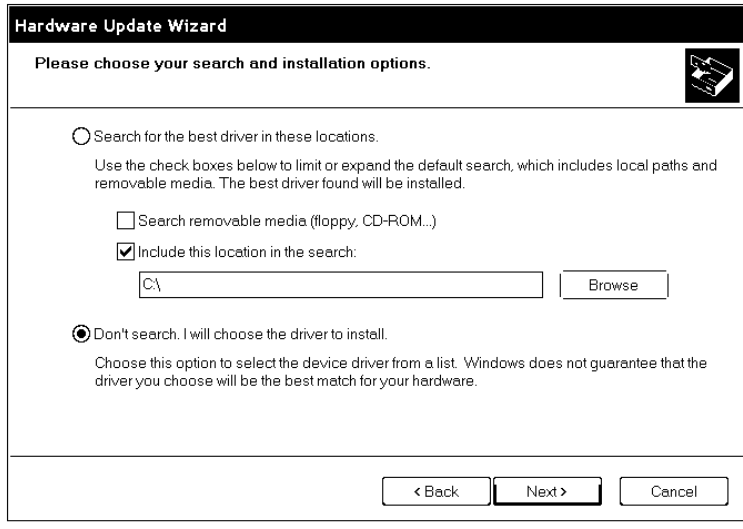

**12.** Select **Browse,** navigate to the updated driver and click **OK**.

#### **13.** Click **Continue Anyway**.

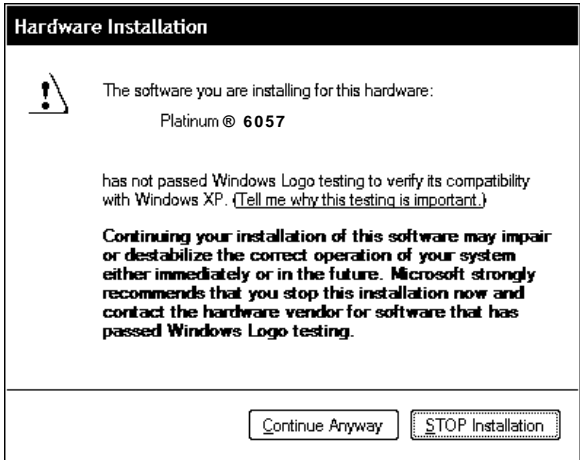

- **14.** Click **Finish**.
- **15.** Close the Properties window, disconnect the USB cable from the printer, then click **Yes** to restart your computer.

# **Working with Microsoft Windows Vista or Windows 7**

If your computer has the Windows Vista® or Windows® 7 operating system, you need:

- the Pathfinder® 6057 driver for Windows Vista® or Windows® 7.
- Windows Mobile Device Center (WMDC).
- **Note: If you have a Windows® 32-bit Operating System, you must download and install WMDC (for 32-bit) from Microsoft's Web site before following the instructions below.**

#### **Installing the USB Driver**

- 1. Insert the Monarch<sup>®</sup> Printer Documentation CD-ROM (included with your printer) into your computer's CD-ROM drive.
- **Note**: You can also download the latest drivers from our Web site (save the file to your computer's hard drive).
- **2.** From the CD-ROM's Home screen, select Drivers and Utilities, then 6057 Windows Vista®/Windows® 7 USB Driver.
- **3.** Save the driver to your computer.
- **Note**: You must unzip the driver folder for installation.
- **4.** Turn on the printer and wait for the desktop to load.
- **5.** Use the designated USB cable to connect the USB port on the printer to the USB port on your computer. Refer to the *Operator's Handbook* available on our web site or on the Monarch® Documentation CD-ROM included with your printer for more information.
- **6.** Go to your computer's **Start** menu and select **Control Panel**, **Devices and Printers**.
- **7.** Double click on **Monarch 605x**.

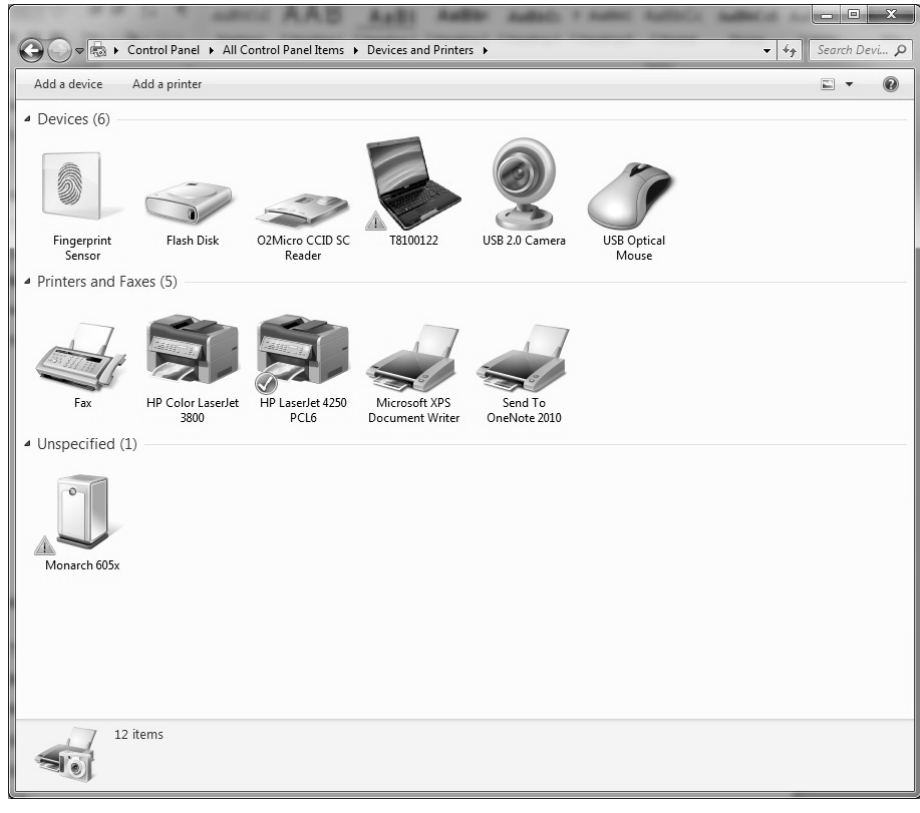

## **8.** Select the **Hardware** tab.

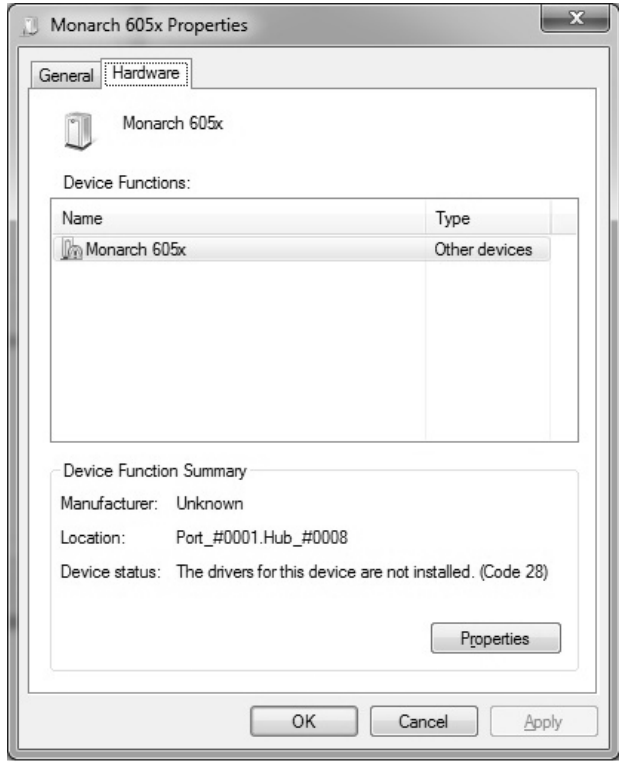

**9.** Select **Properties** then **Update Driver**.

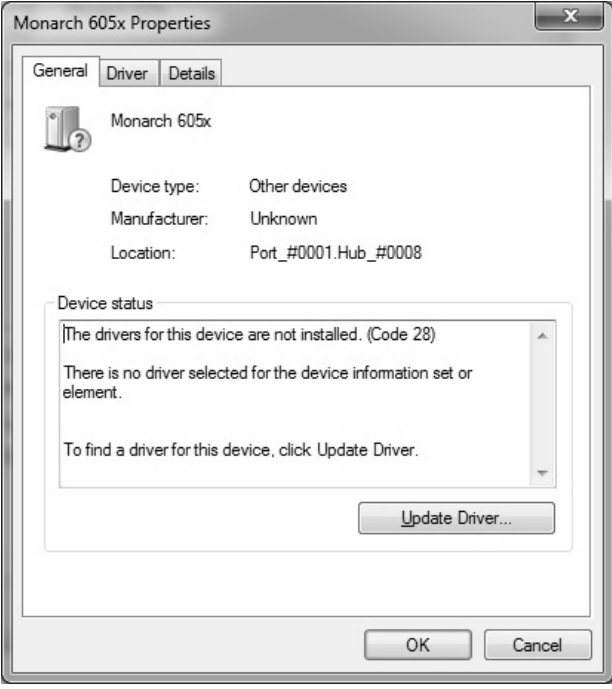

#### **10.** Select **Browse my computer for driver software**.

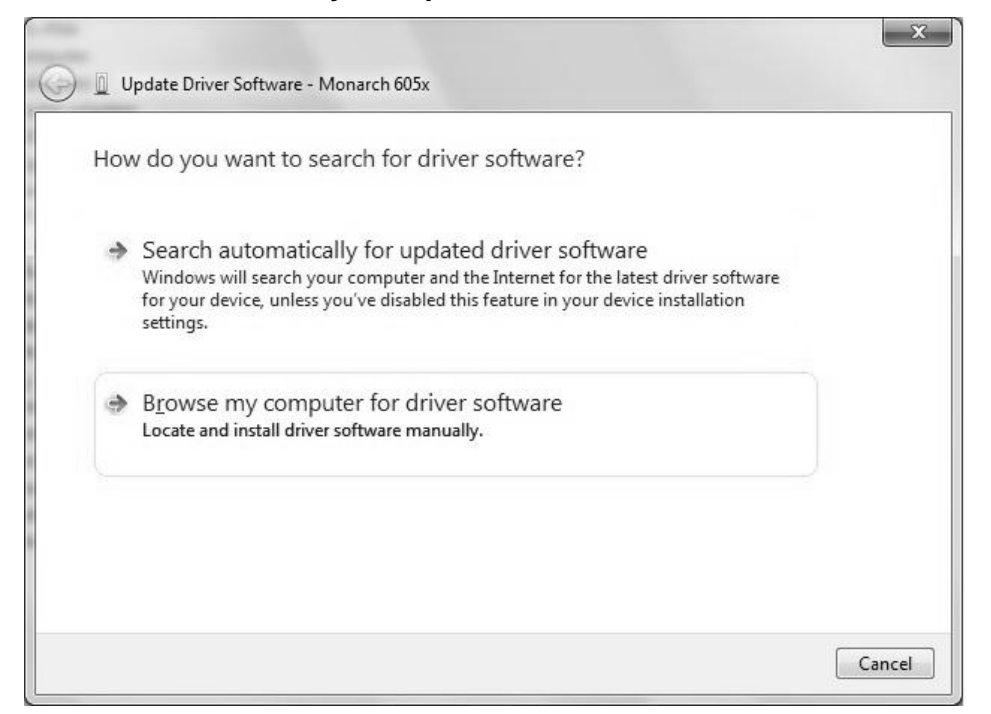

**11.** Click **Browse** then navigate to the location on your computer's hard drive where you saved the downloaded driver file. Make sure that Include subfolders is selected. Click **Next**.

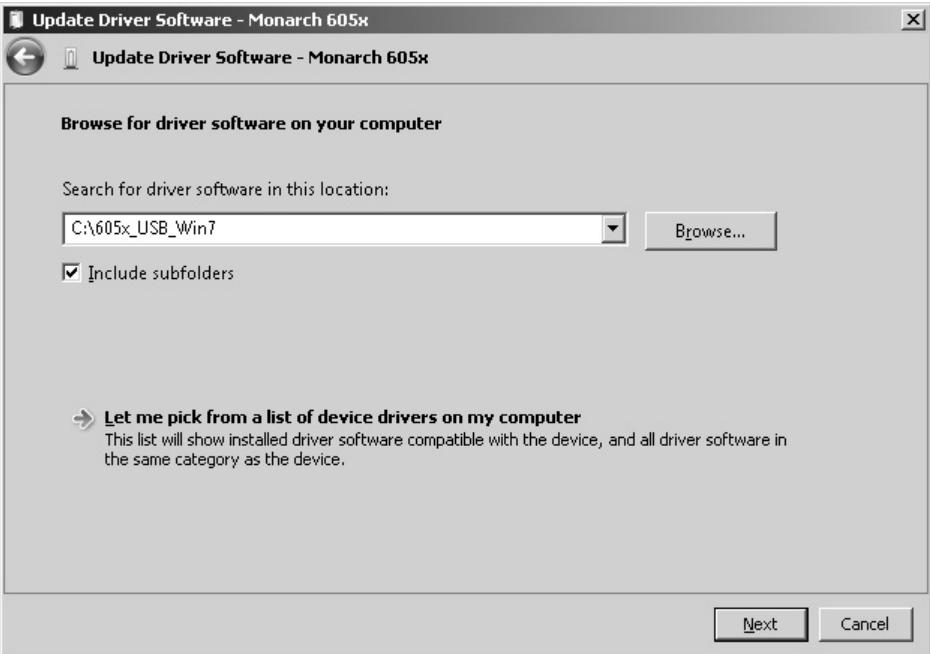

**Note:** If the Windows® security message appears, click **Install.**

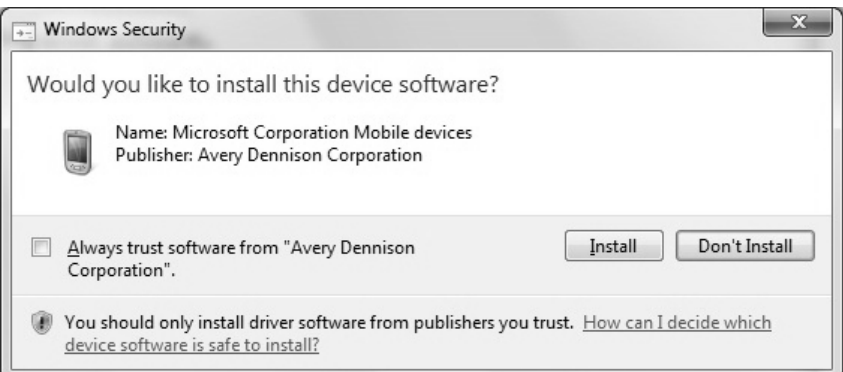

While the driver is installing, you see:

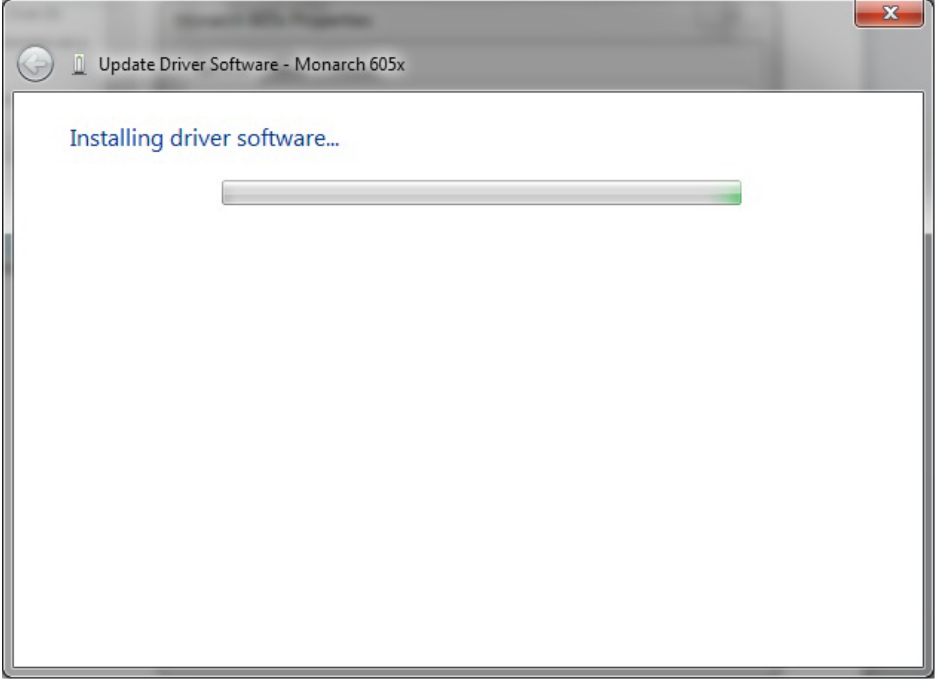

**Note**: If you have a Windows® 64-bit Operating System, WMDC installs automatically immediately following driver installation.

Once WMDC detects that the 6057 printer is plugged in to the computer, you see:

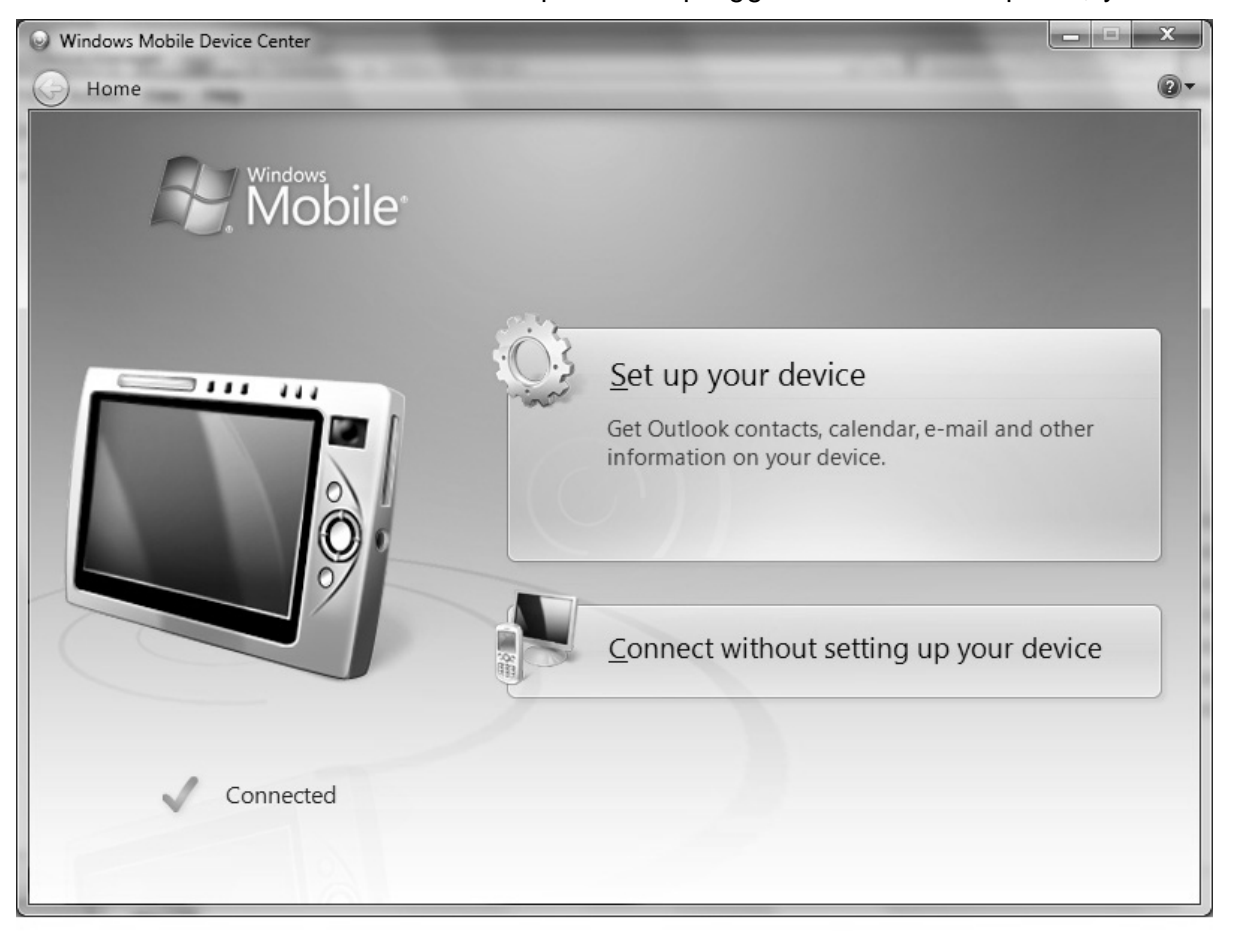

# **Using Microsoft Windows Mobile Device Center (WMDC)**

- **1.** Click **Connect without setting up your device**.
- **2.** Click **File Management** then **Browse the contents of your device.** You can view the files on your printer and add and/or remove files.

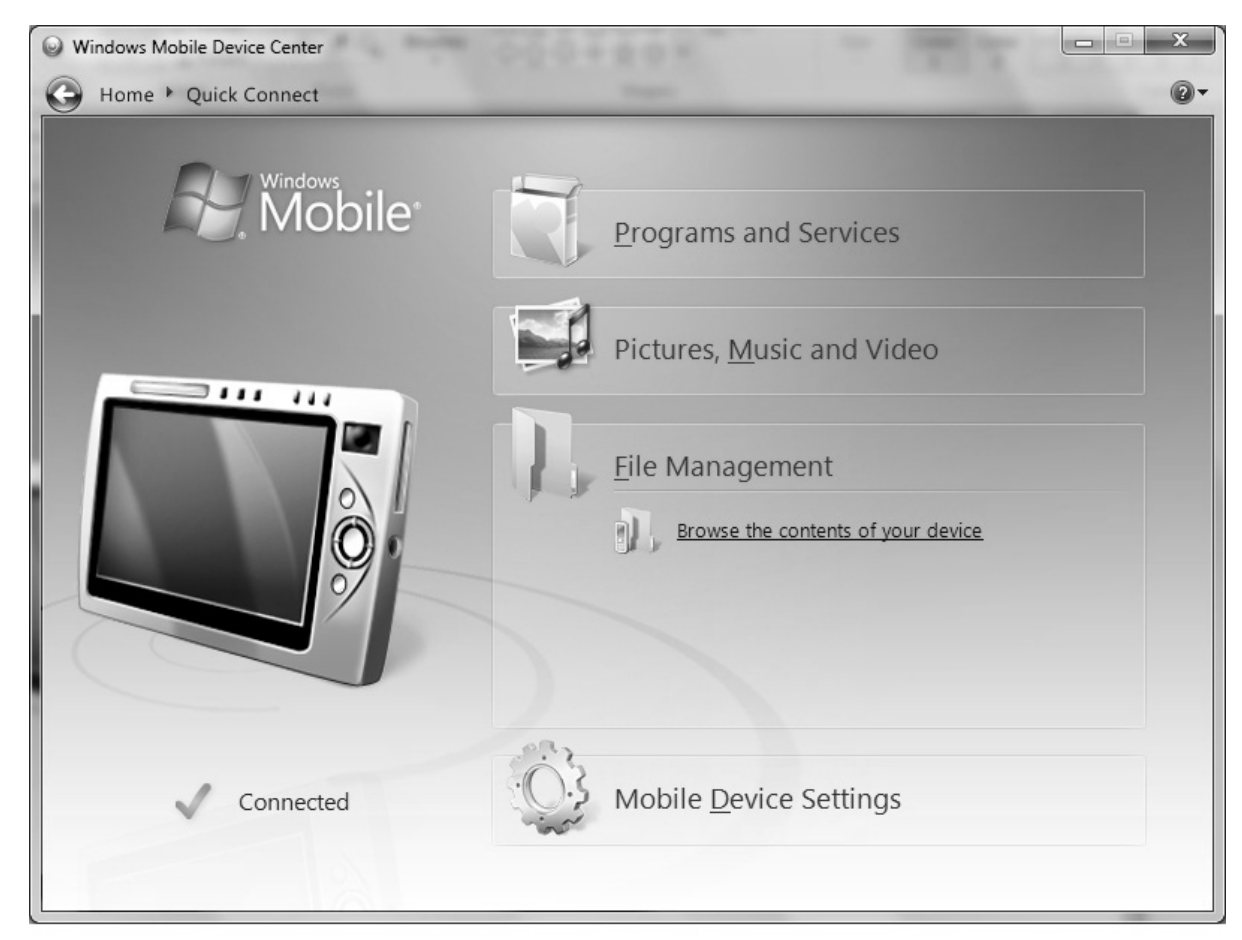

**Note:** When you double-click a folder in the Mobile Device folder, it may take a few seconds to open.

# **Updating the USB driver**

- 1. Download the Pathfinder® 6057 driver for Windows Vista®/Windows® 7 from our Web site. Save it to your computer.
- **2.** Turn on the printer and wait for the desktop to load.
- **3.** Attach the USB cable to your computer and printer.
- **Note**: You must unzip the driver folder for installation.
- **4.** Turn on the printer and wait for the desktop to load.
- **5.** Use the designated USB cable to connect the USB port on the printer to the USB port on your computer. Refer to the *Operator's Handbook* available on our web site or on the Monarch® Documentation CD-ROM included with your printer for more information.
- **6.** Go to your computer's **Start** menu and select **Control Panel**, **Devices and Printers**.
- **7.** Double click on **Monarch 605x**.

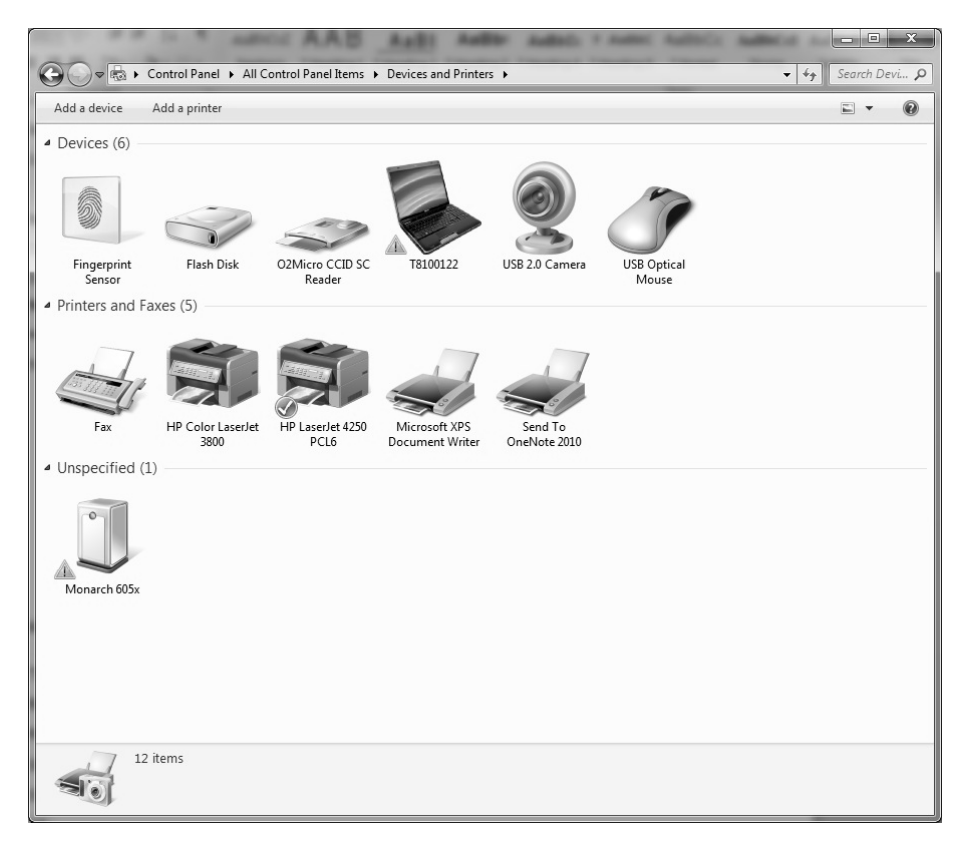

### **8.** Select the **Hardware** tab.

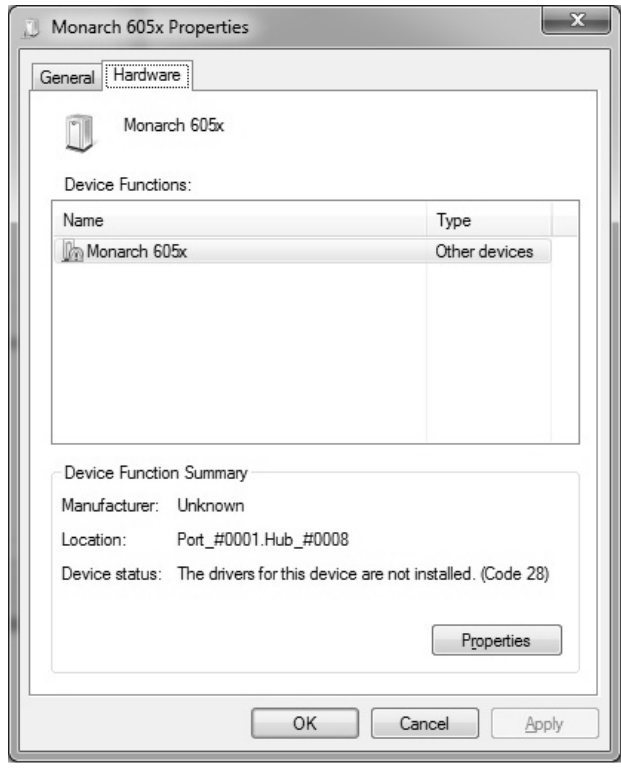

**9.** Select **Properties** then **Update Driver**.

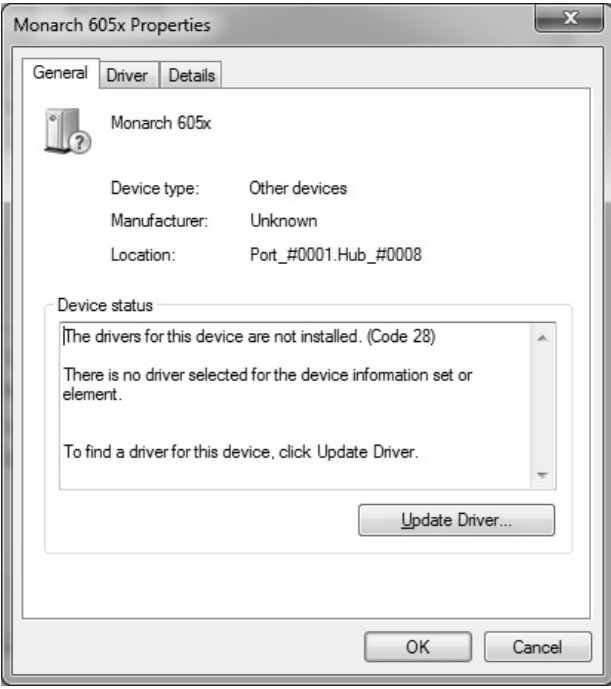

#### **10.** Select **Browse my computer for driver software**.

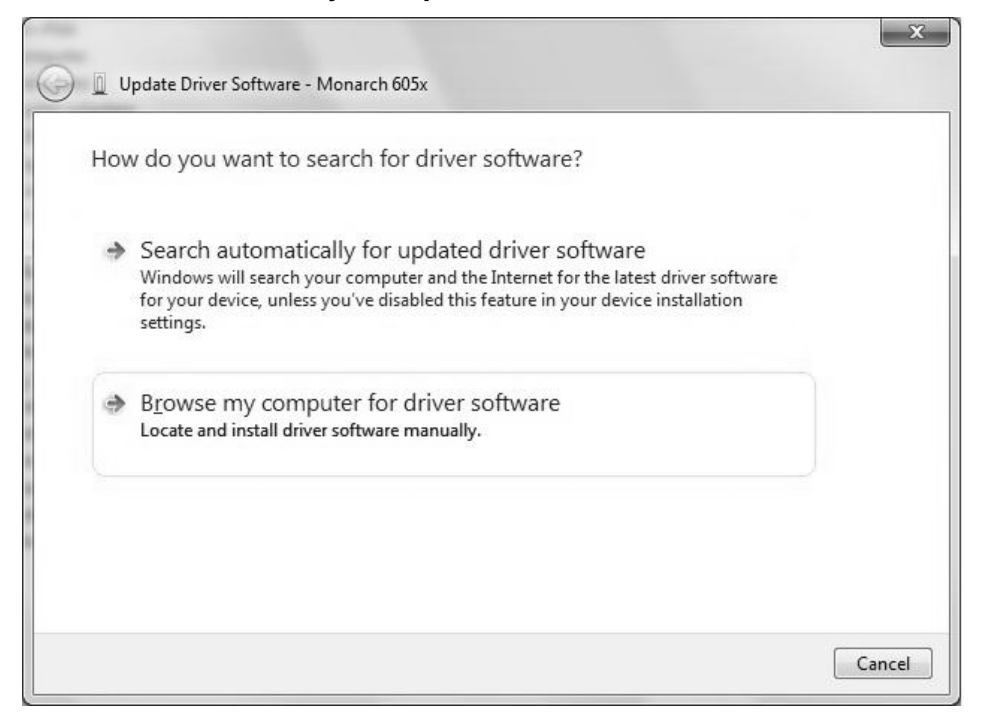

**11.** Click **Browse** then navigate to the location on your computer's hard drive where you saved the downloaded driver file. Make sure that Include subfolders is selected. Click **Next**.

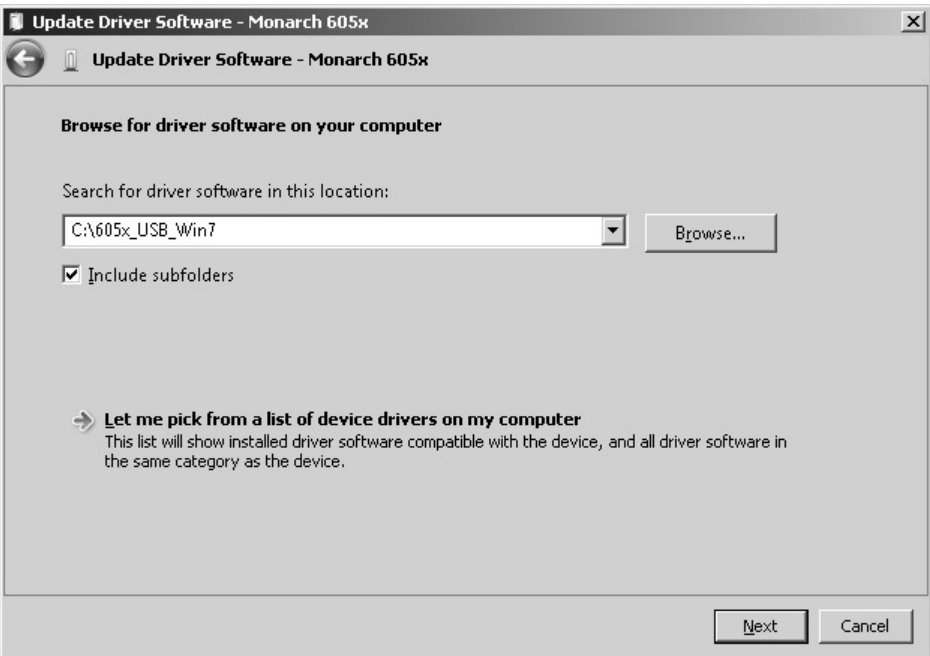

**Note:** If the Windows® security message appears, click **Install.**

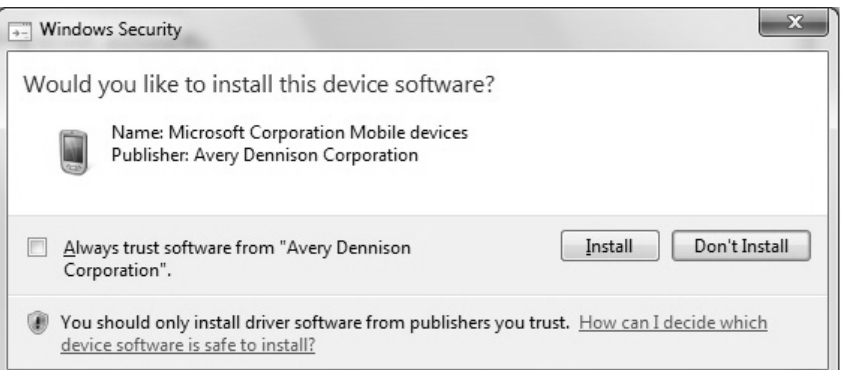